Sheet -2

The ABC ID can be created by individual student through the following steps:-

## **Option - A**

- (i) Visit on [www.abc.gov.in](http://www.abc.gov.in/)
- (ii) Click on my account->Student
- (iii) For New user- Click on "Sign up for Digilocker"
- (iv) Enter Mobile number, you will get OTP on registered mobile Number
- (v) Fill all necessary details and click on verify
- (vi) Students will get ABC ID. Get these details for college records.

## **Option - B**

- (i) Sign in to Digilocker by visiting on [www.digilocker.gov.in](http://www.digilocker.gov.in/) (Can be done using Mobile or Aadhaar)
- (ii) Go to Search Documents
- (iii) Go to Education section
- (iv) Search for ABC ID widget
- (v) Click on widget to generate and download ABC ID
- (vi) Students will get ABC ID. Get these details for college records.

## **Option - C**

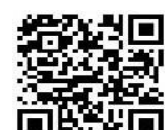

Through the QR Code.  $\Box$   $\Box$  (Available on the digilocker website also)

Take a printout of the ABC Registration card and submit at the time of Physical reporting in the institute.